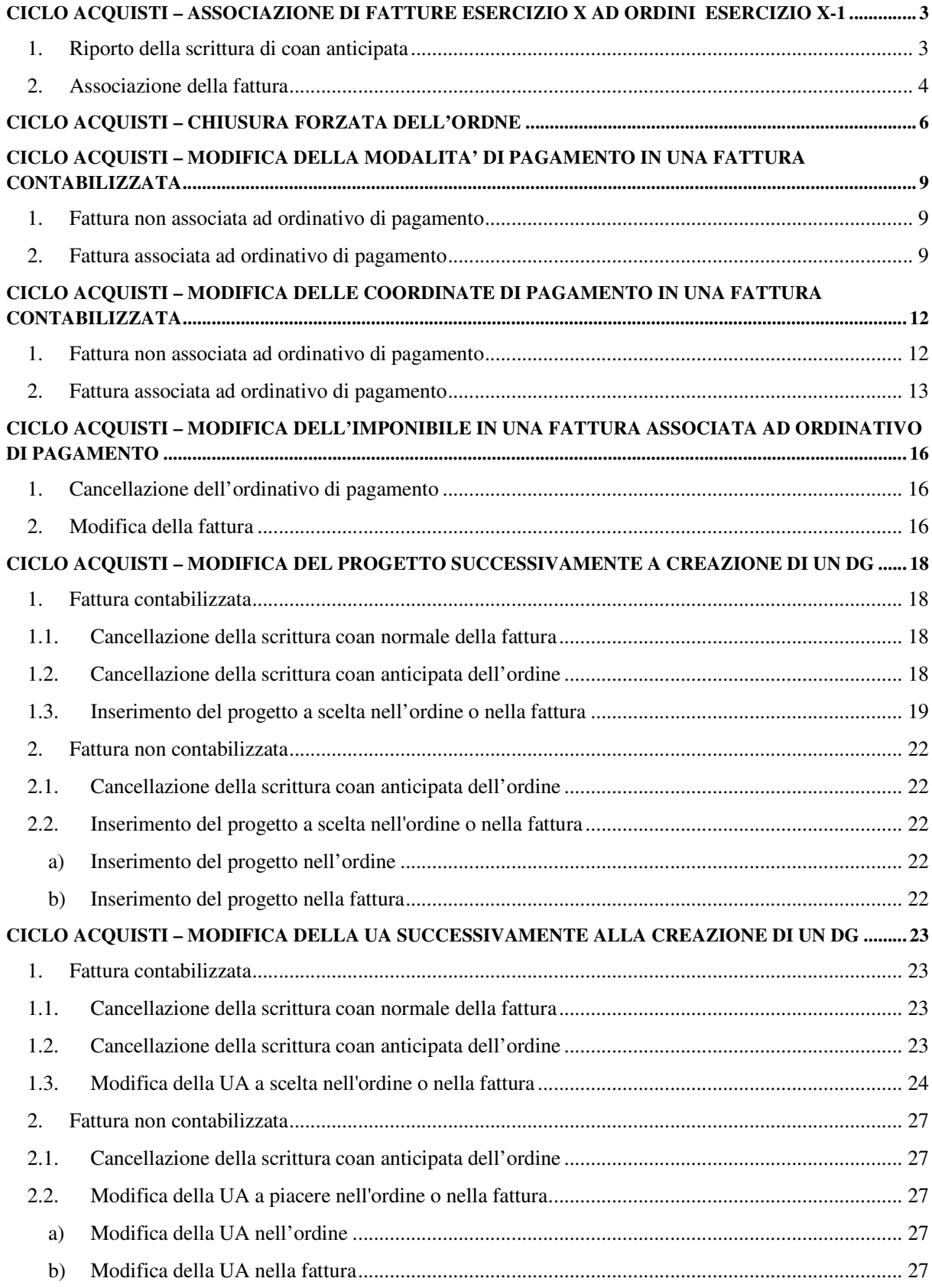

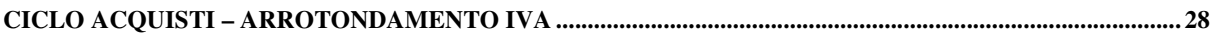

# **CICLO ACQUISTI – ASSOCIAZIONE DI FATTURE DELL'ESERCIZIO X AD ORDINI DELL'ESERCIZIO X-1**

Per associare una fattura del 2012 ad un ordine del 2011 la procedura è la seguente.

#### **1. Riporto della scrittura di coan anticipata**

Innanzitutto bisogna accertarsi che l'ordine sia stato contabilizzato nel 2011 con una scrittura di coan anticipata e che questa sia stata riportata nel 2012.

#### Da menù **Contabilità Analitica→ Registrazioni di chiusura→ Riporta scritture anticipate**

Si apre la maschera sottostante, bisogna cambiare il contesto da 2012 a 2011 cliccando su contesto. Selezionare l'anno e l'unità analitica e cliccare su ok.

Tornando alla maschera di ricerca, cliccare Visualizza Scritture Riportate e controllare se c'è l'ordine.

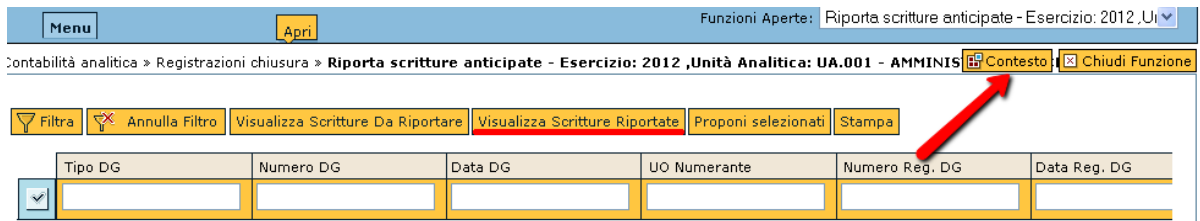

Nel caso non sia stata riportata la scrittura

Sempre da menù **Contabilità Analitica Registrazioni di chiusura Riporta scritture anticipate** Cliccare su visualizza scritture da riportare e mettere il flag accanto all'ordine. Cliccare poi su proponi selezionati.

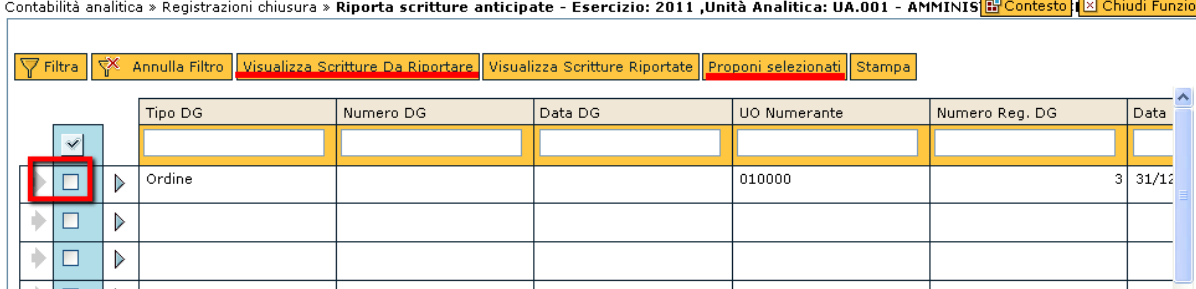

L'ordine si sposta nella parte in basso della pagina.

Bisogna nuovamente mettere il flag accanto all'ordine e cliccare su Crea Riporto.

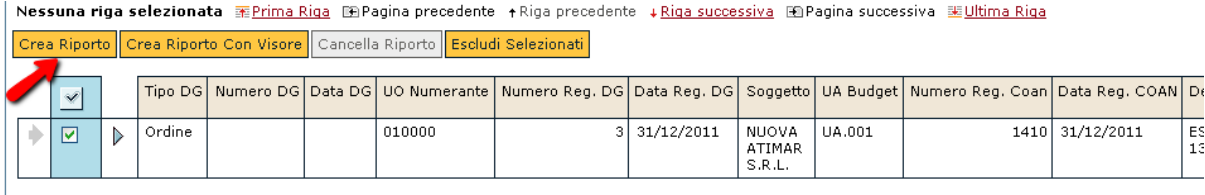

In questo modo la scrittura coan anticipata viene riportata nel nuovo esercizio e può essere associata alla fattura.

#### **2. Associazione della fattura**

Innanzitutto andare nel menù **Documenti Gestionali Accesso per cicli** 

Per cambiare nuovamente il contesto in 2012

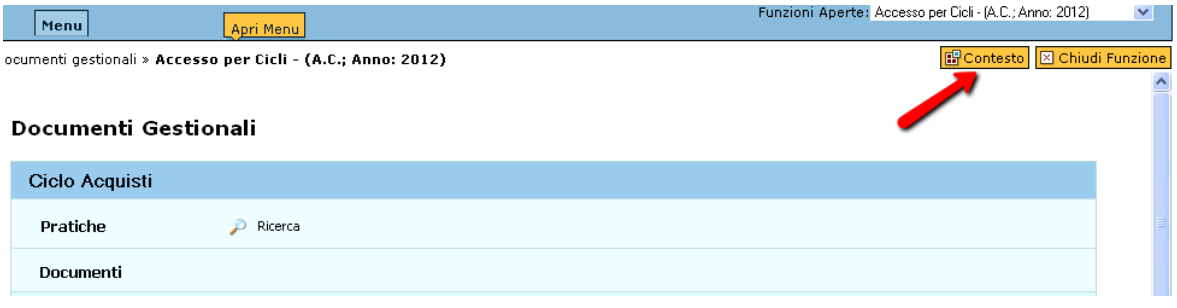

Poi da menù Documenti Gestionali→ Accesso per cicli → Ciclo acquisti→ Fattura di acquisto→ crea e **associa**

Ricercare l'ordine cui associare la fattura facendo **ATTENZIONE** a

- − selezionare dal menù a tendina, in alto nella finestra, il tipo documento di origine "ordine" (perché il sistema propone automaticamente "contratto passivo")
- − cambiare l'anno in 2011 nel campo "anno".

Crea e Associa - Ciclo Acquisti - Fattura Acquisto: Passo 1/4 - Selezione documenti origine

Mostra tutti i Cicli Gestionali

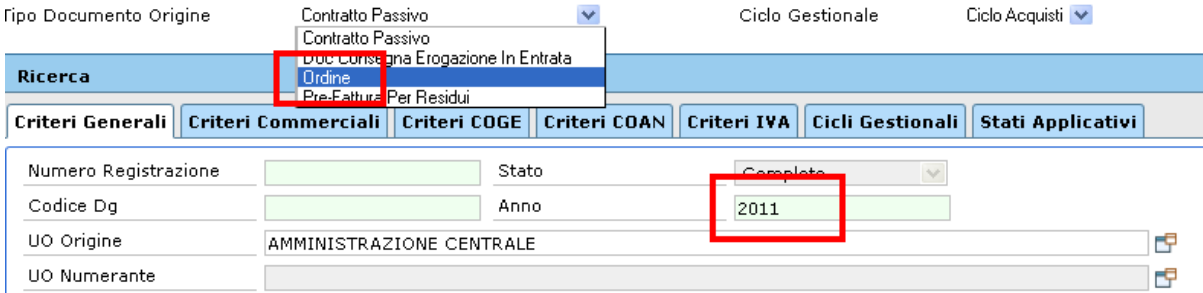

Cliccare su recupera e procedere come da normale procedura con crea documento per la creazione della fattura e la successiva contabilizzazione.

### **CICLO ACQUISTI – CHIUSURA FORZATA DELL'ORDNE**

Nel caso in cui si riceva una fattura di importo minore rispetto al relativo ordine e si preveda di non dover più ricevere altre fatture e pagare altri importi, si deve chiudere l'ordine per la parte eccedente.

### **1. AL MOMENTO DELLA CREAZIONE DELLA FATTURA**

Dopo aver creato il dg della fattura dall'ordine con il "crea e associa", si deve modificare l'importo all'interno del pannello "Righe di dettaglio".

Poi cliccare su Salva per salvare il dg.

A questo punto compare una schermata in cui flaggando o meno l'apposita casella si può chiudere il dg predecessore (ordine). Cliccare su Conferma.

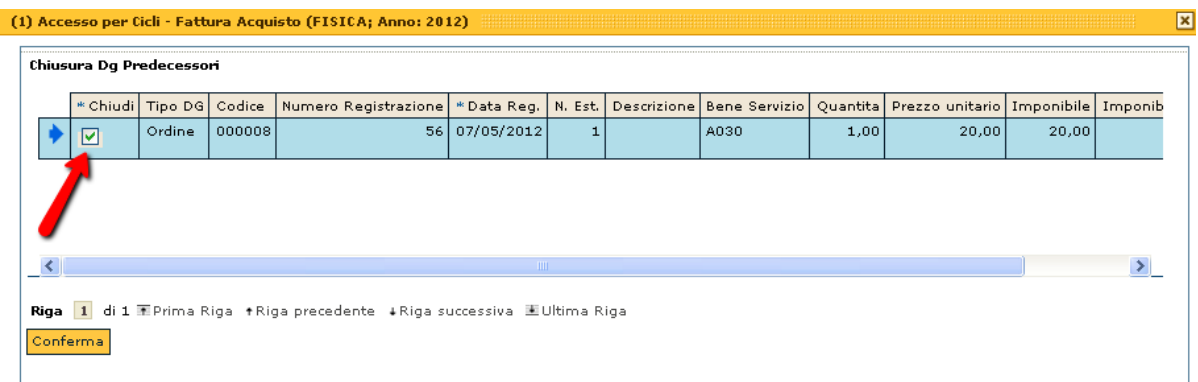

### **2. IN UN MOMENTO SUCCESSIVO**

Se l'esigenza di chiudere l'ordine si manifesta dopo aver già contabilizzato la fattura o se si dimentica di effettuare le operazioni descritte sopra al momento del completamento della fattura, si deve procedere nel modo seguente:

#### Da Documenti gestionali  $\rightarrow$  Accesso per cicli  $\rightarrow$  Ciclo acquisiti  $\rightarrow$  Ordine  $\rightarrow$  Ricerca Ricercare recuperare ed aprire l'ordine.

NB: Se l'ordine è stato contabilizzato nel 2011 non è solo necessario indicare nella maschera di ricerca l'anno 2011, ma bisogna anche cambiare il contesto da 2012 a 2011 in modo che al momento della contabilizzazione della chiusura forzata del dg l'applicativo trovi la scrittura coan anticipata da chiudere.

Una volta dentro al dg nel pannello "Commerciale" il dg è nello stato "Parz. Aperto".

Chiudi Estensioni

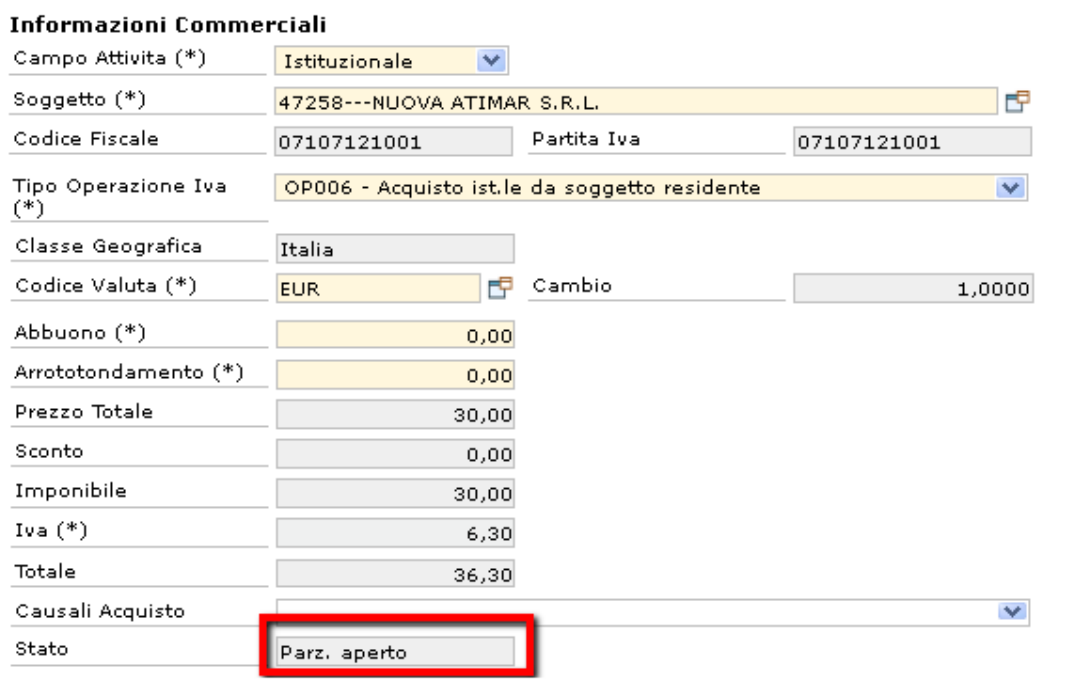

Cliccando su Modifica si attiva il pulsante Chiudi Estensioni.

Cliccare su Chiudi Estensioni: il dg passa allo stato "Chiuso"

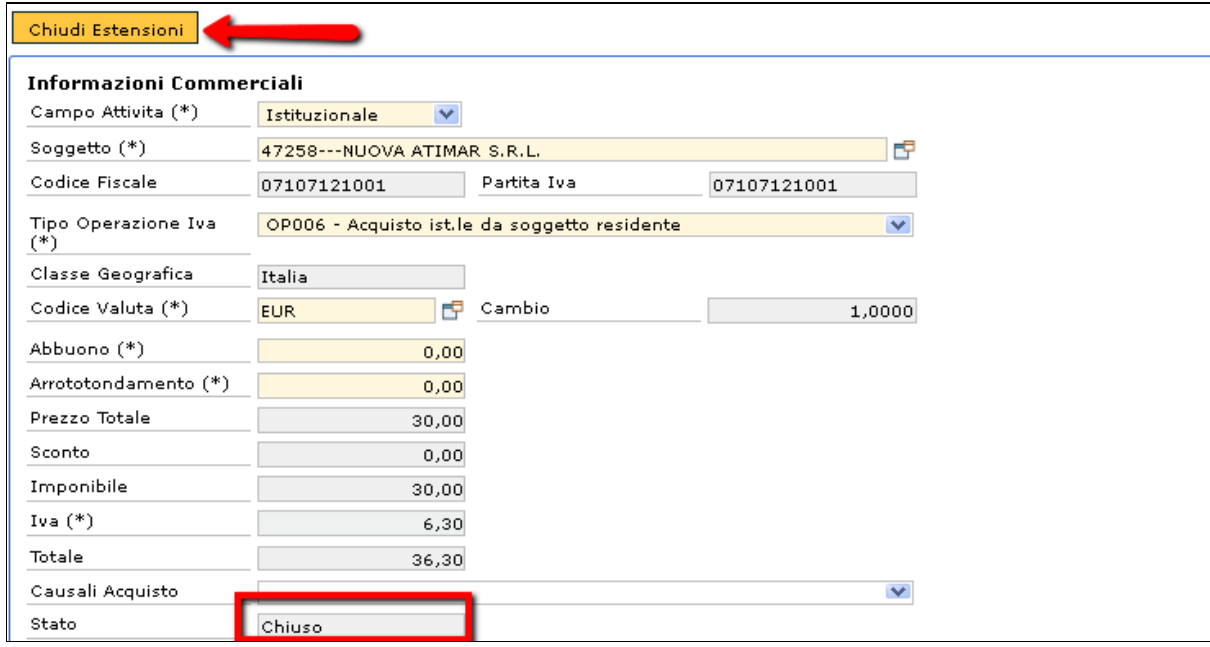

Cliccare su Salva per rendere definitive le modifiche.

Nel pannello delle operazioni compare selezionare "Crea scrittura Coan Anticipata di rettifica" e cliccare su Esegui.

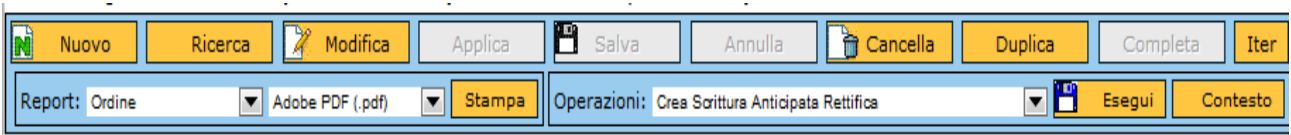

La scrittura coan anticipata di rettifica annulla l'impegno residuo dell'ordine e riassegna budget.

# **CICLO ACQUISTI – MODIFICA DELLA MODALITA' DI PAGAMENTO IN UNA FATTURA CONTABILIZZATA**

#### **1. Fattura non associata ad ordinativo di pagamento**

### Recuperare la fattura da **Documenti gestionaliaccesso per cicli ciclo acquisti fattura di acquisto recupera**

Aprire la fattura, cliccare su Modifica andare nella scheda "Indirizzo" e scegliere dal menù a tendina la modalità di pagamento corretta rispetto a quella presente.

Ad esempio Cassa anziché conto corrente.

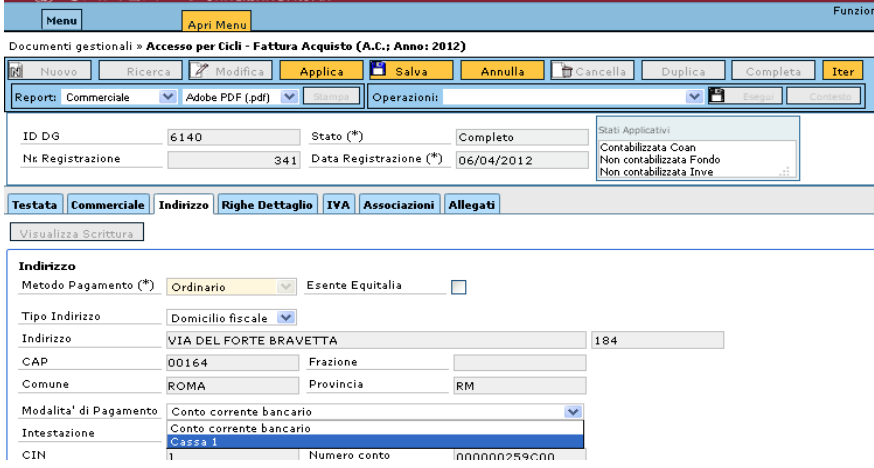

Poi salvare il documento cliccando su Salva.

### **Per poter selezionare le diverse modalità è necessario che siano state inserite nell'anagrafica del fornitore.**

Nel caso in cui le diverse modalità di pagamento vengano inserite e salvate nell'anagrafica mentre il documento della fattura è già aperto e in modifica, per aggiornare i dati e far sì che le modifiche apportate all'anagrafica si propaghino, basta cancellare e richiamare il nome del fornitore dalla scheda Commerciale nel campo "Soggetto".

#### **2. Fattura associata ad ordinativo di pagamento**

Recuperare l'ordinativo dal menù

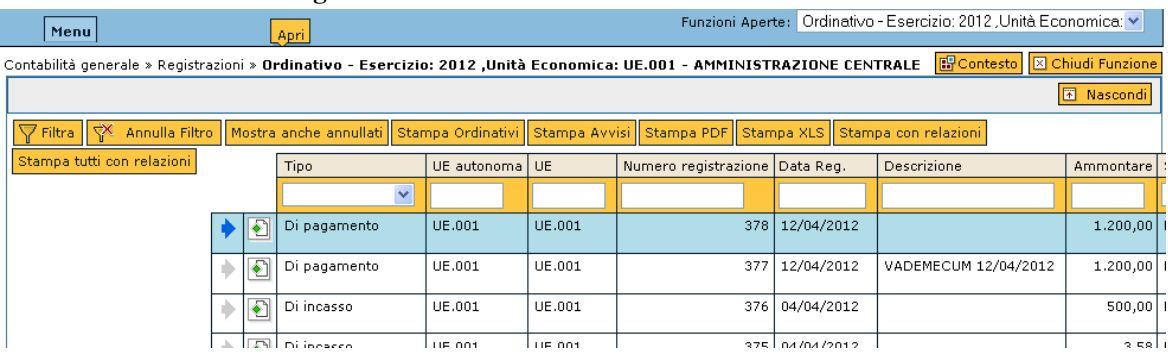

### **Contabilità Generale Registrazioni Ordinativo**

Ricercare il dg selezionando il tipo (di pagamento o di incasso) o scrivendo il numero, la data di registrazione o la descrizione negli appositi campi e cliccare su filtra.

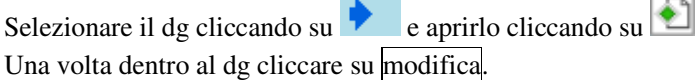

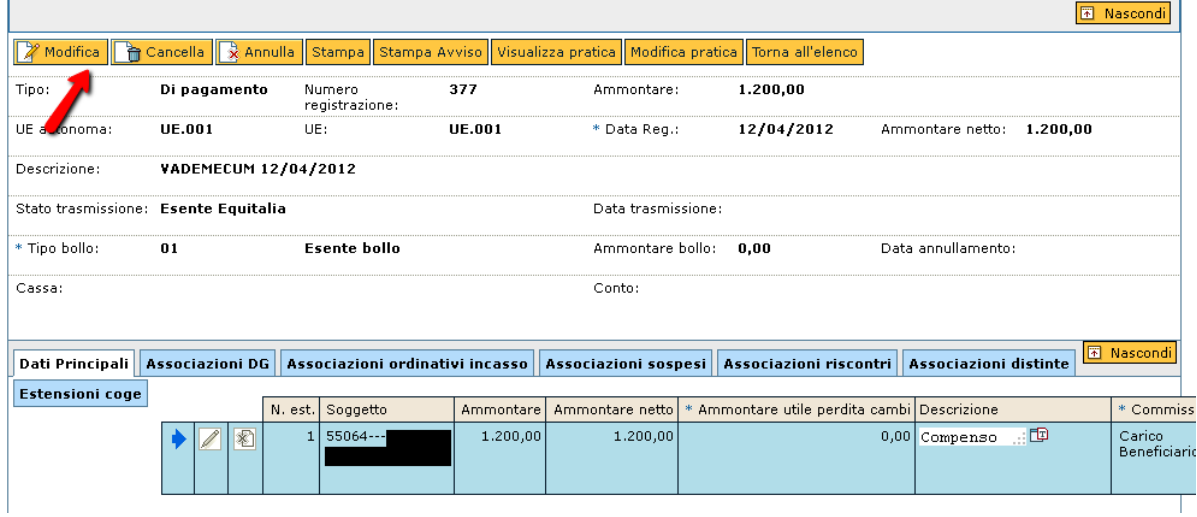

In basso nella tabella in azzurro cliccare su che si attiva solo dopo aver cliccato su modifica) e scorrere con la barra di scorrimento orizzontale fino a visualizzare il campo "Intestazione". Cliccare sulla look up  $\Box$ 

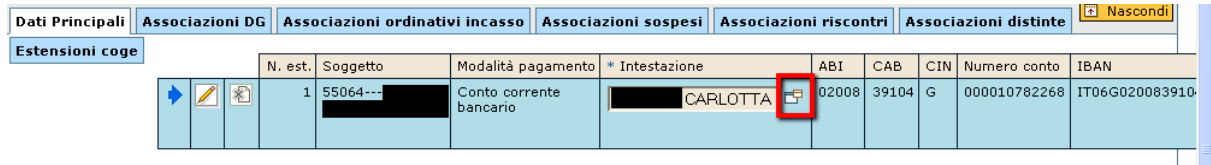

Si apre una finestra dove vengono visualizzate le modalità di pagamento disponibili. Selezionare quella desiderata. La nuova finestra si chiude automaticamente.

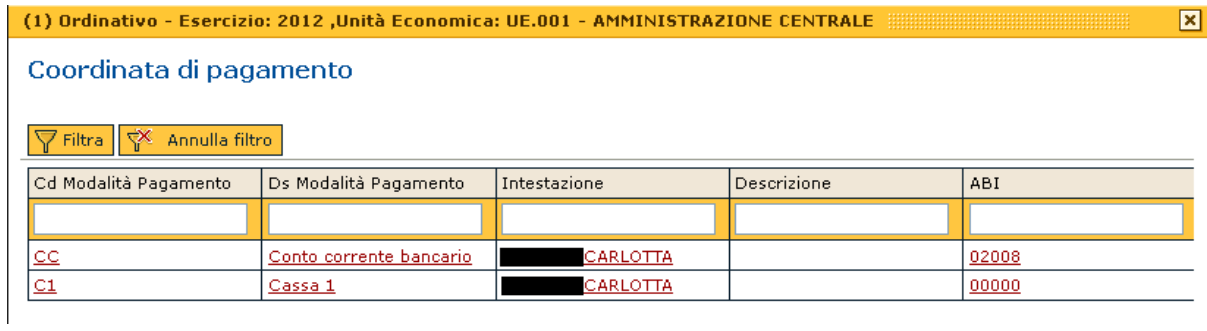

Per salvare e rendere effettive le modifiche cliccare in basso a sinistra su Salva Tutto.

 $\mathbf{I}$ 

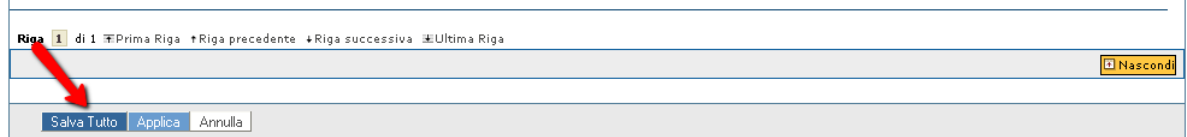

 $\mathbf{I}$ 

## **CICLO ACQUISTI – MODIFICA DELLE COORDINATE DI PAGAMENTO IN UNA FATTURA CONTABILIZZATA**

#### **1. Fattura non associata ad ordinativo di pagamento**

Se la modalità di pagamento da inserire è la stessa di quella già presente, ad esempio sempre **un conto corrente con un diverso IBAN**, bisogna modificare le coordinate di pagamento (e non la modalità di pagamento).

### Recuperare la fattura da **Documenti gestionaliaccesso per cicli ciclo acquisti fattura di acquisto recupera**

Aprire la fattura, cliccare su Modifica andare nella scheda "Indirizzo" , selezionare la modalità di pagamento "conto corrente bancario" e cliccare sull'icona della look up a fianco del campo intestazione. Indirizzo

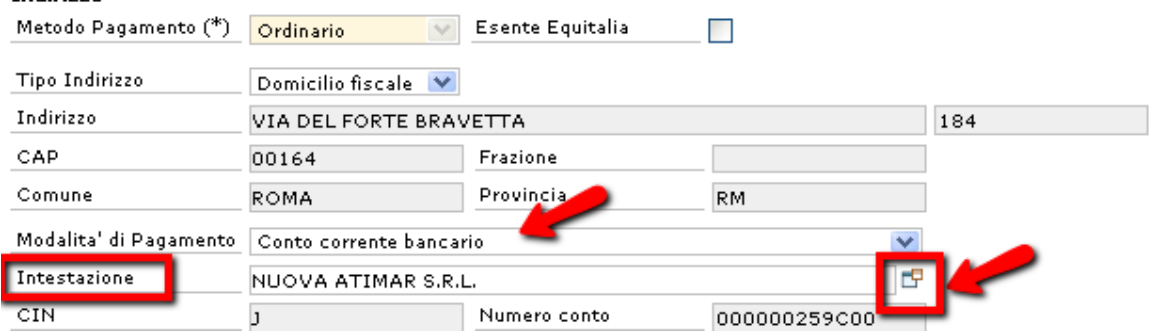

Si apre una finestra in cui vengono mostrati i due conti correnti con i diversi IBAN relativi al fornitore ed è possibile quindi selezionare quello corretto cliccandoci sopra.

La finestra si chiude e si può salvare normalmente la fattura cliccando su salva.

 $\overline{18}$ 

 $_{\rm BIC}$ 

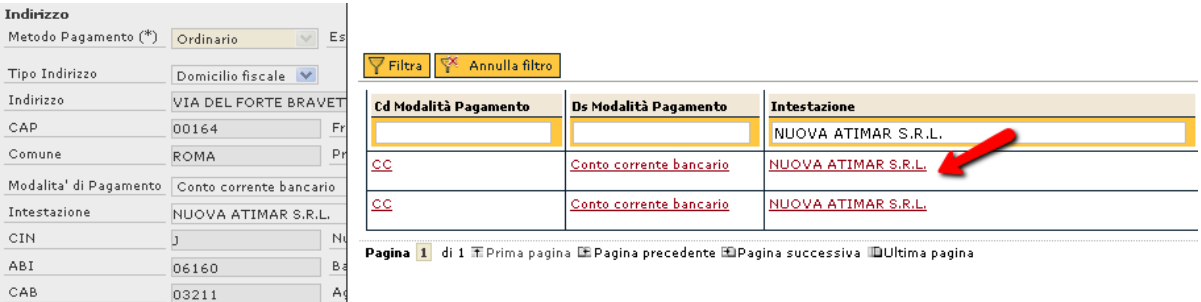

# Per poter selezionare le diverse coordinate di pagamento è necessario che siano state inserite **nell'anagrafica del fornitore.**

Nel caso in cui le diverse coordinate di pagamento vengano inserite e salvate nell'anagrafica mentre il documento della fattura è già aperto e in modifica, e far sì che le modifiche apportate all'anagrafica si propaghino, basta cancellare e richiamare il nome del fornitore dalla scheda Commerciale nel campo "Soggetto".

#### **2. Fattura associata ad ordinativo di pagamento**

#### Recuperare l'ordinativo dal menù

#### **Contabilità Generale Registrazioni Ordinativo**

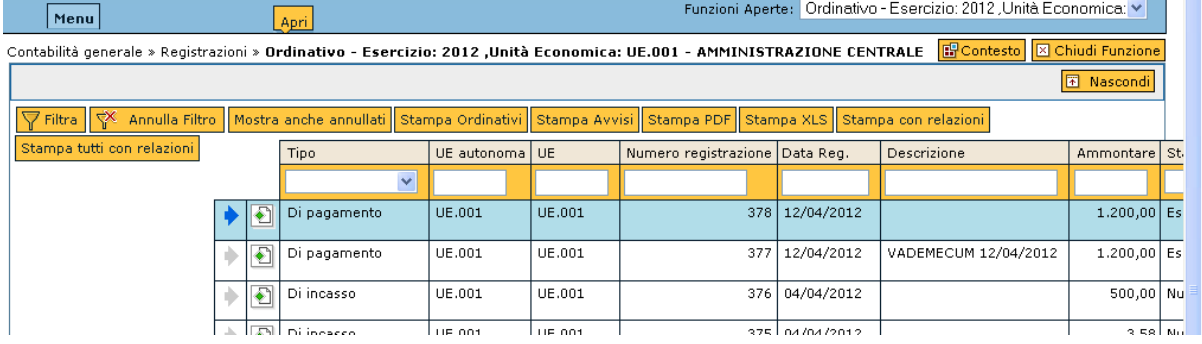

Ricercare il dg selezionando il tipo (di pagamento o di incasso) o scrivendo il numero, la data di registrazione o la descrizione negli appositi campi e cliccare su filtra.

Selezionare il dg cliccando su  $\bullet$  e aprirlo cliccando su  $\bullet$ Una volta dentro al dg cliccare su modifica.

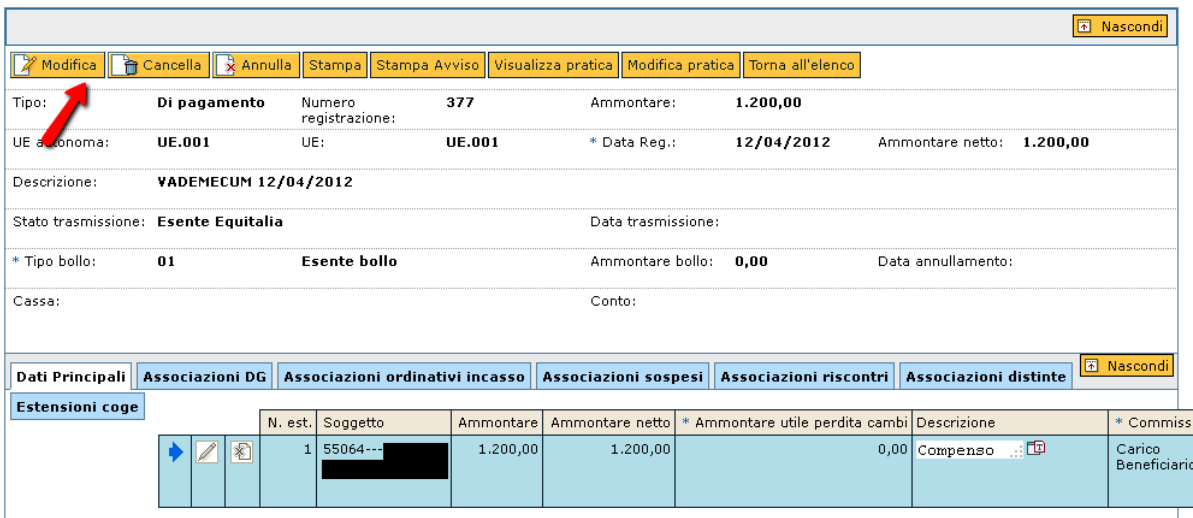

In basso nella tabella in azzurro cliccare su (che si attiva solo dopo aver cliccato su modifica) e scorrere con la barra di scorrimento orizzontale fino a visualizzare il campo "Intestazione".

Cliccare sulla look up

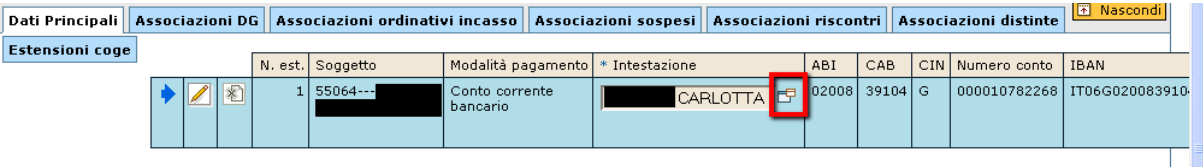

Si apre una finestra dove vengono visualizzate le modalità di pagamento disponibili.

Selezionare quella desiderata scorrendo con la barra orizzontale per visualizzare tutti i campi, ad esempio "Banca", "Agenzia", "N. Conto", "IBAN".

Cliccare sulla coordinata di pagamento corretta. La nuova finestra si chiude automaticamente.

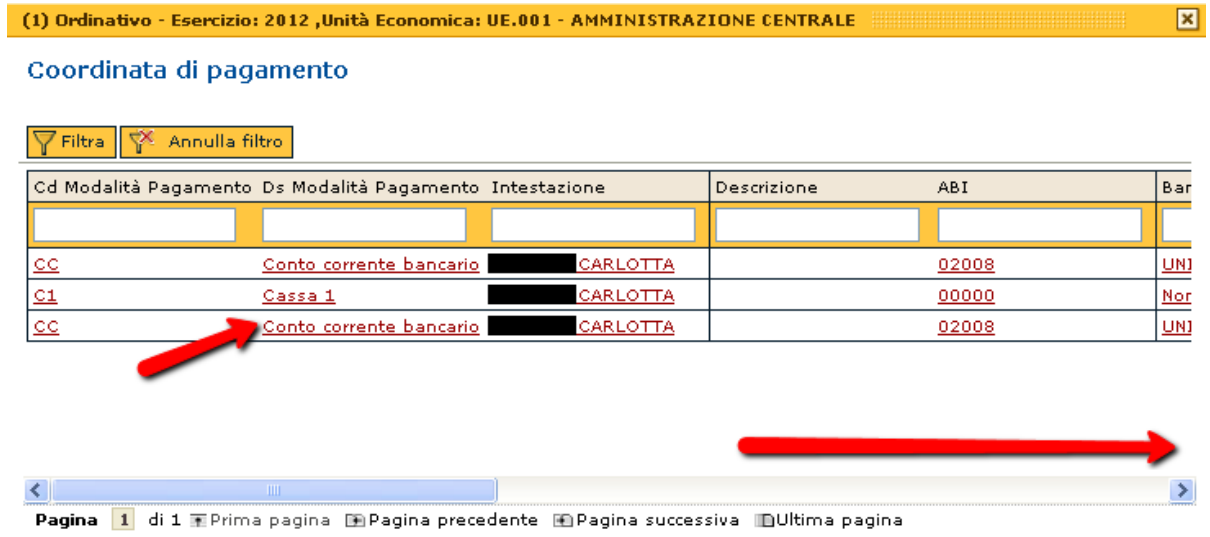

Per salvare e rendere effettive le modifiche cliccare in basso a sinistra su tutto.

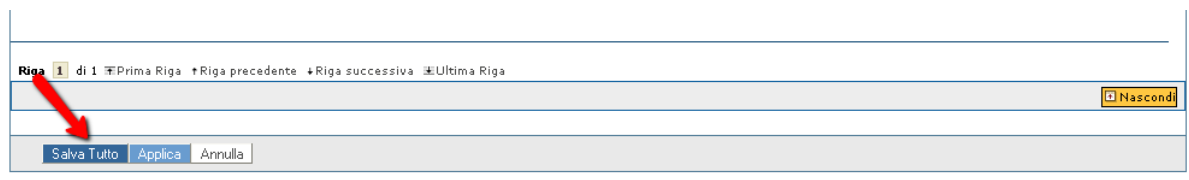

### **CICLO ACQUISTI – MODIFICA DELL'IMPONIBILE IN UNA FATTURA ASSOCIATA AD ORDINATIVO DI PAGAMENTO**

Se dopo aver creato l'ordinativo di pagamento di una fattura ci si accorge che l'importo è errato non si può modificare l'importo nell'ordinativo stesso, ma bisogna modificare la fattura secondo la seguente procedura.

#### **1. Cancellazione dell'ordinativo di pagamento**

Recuperare l'ordinativo di pagamento

Da **Contabilità GeneraleRegistrazioni Ordinativo** 

Ricercare ed Aprire l'ordinativo di pagamento cliccando su

Verificare che non sia stato ancora trasmesso alla banca nel campo stato di trasmissione.

NB: Se è stato trasmesso nello stato di trasmissione compare "trasmesso" ed è valorizzata anche la data di trasmissione; in questo caso non si può più né cancellare, né annullare.

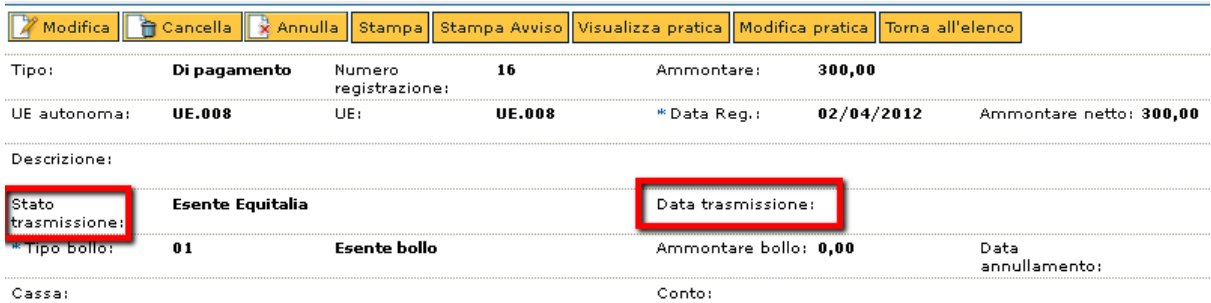

Cliccare su cancella se è l'ultimo creato, o su annulla altrimenti

### **2. Modifica della fattura**

#### Da **Contabilità Analitica Registrazioni Registrazioni**

Ricercare la scrittura coan normale della fattura, aprirla e cancellarla

#### Da **Contabilità Generale Registrazioni Registrazioni**

Ricercare la scrittura coge prima della fattura, aprirla e cancellarla

#### Da **Documenti Gestionali Accesso per cicli Ciclo Acquisti Fattura ricerca**

Recuperare il dg della fattura ed aprirlo. Una volta dentro al dg andare nel pannello "righe di dettaglio" e cliccare su Modifica.

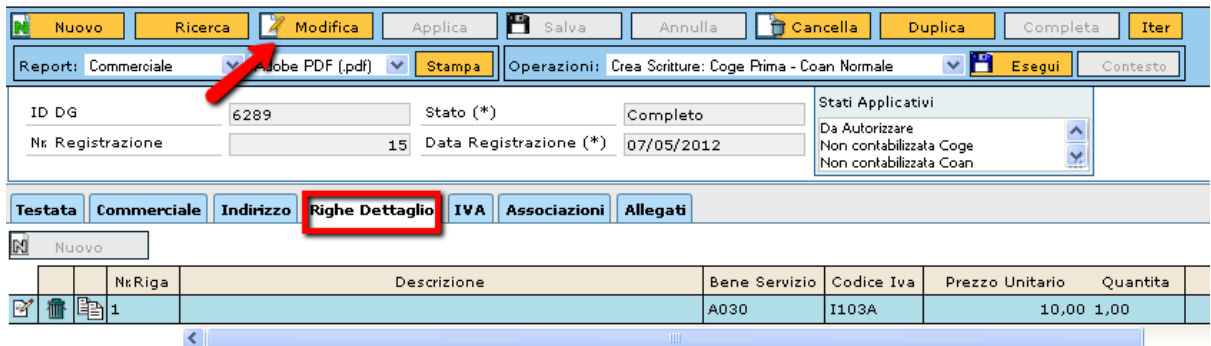

Modificare l'imponibile nel campo "prezzo unitario" e cliccare su Calcola Valori per calcolare nuovamente il prezzo totale e l'Iva.

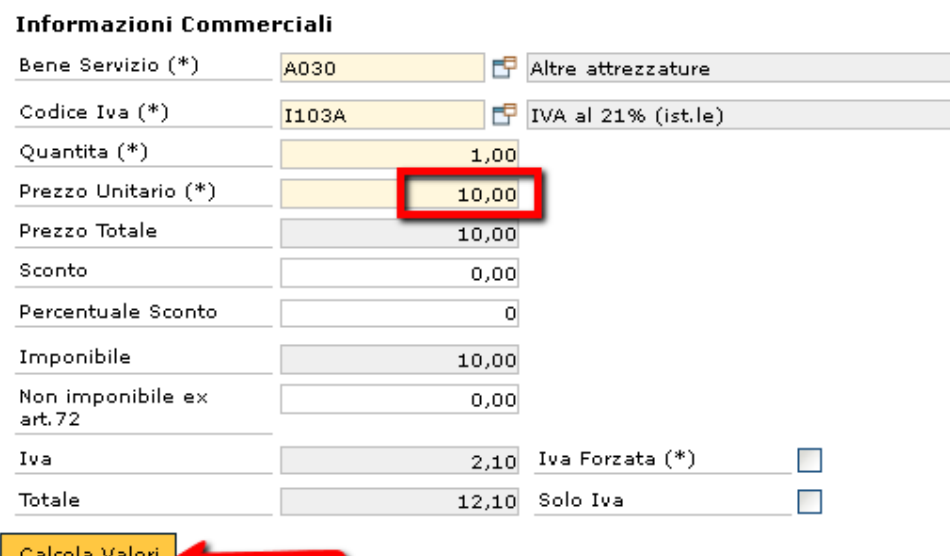

Salvare il dg cliccando su Salva.

.

Contabilizzare la fattura selezionando nel pannello delle operazioni "crea scritture coge prima – coan normale" e cliccando su Esegui.

Autorizzare al pagamento, se il dg prevede l'autorizzazione, selezionando nel pannello delle operazioni "autorizza pagamento" e cliccando su Esegui.

#### Da Contabilità Analitica→ Registrazioni→ Seleziona dg per ordinativo

Ricercare la fattura e creare un nuovo ordinativo di pagamento.

# **CICLO ACQUISTI – MODIFICA DEL PROGETTO SUCCESSIVAMENTE A CREAZIONE DI UN DG**

Se si dimentica di inserire il progetto nell'ordine al momento della sua creazione ed all'ordine si associa una fattura è possibile inserire il progetto in un momento successivo.

Il sistema richiede di cancellare le registrazioni contabili a ritroso dall'ultima creata senza però cancellare i dg relativi. Consente infatti di modificare la coan in uno qualsiasi dei dg della pratica estendendo automaticamente con il salvataggio la modifica ai documenti associati, predecessori o successori che siano.

#### **1. Fattura contabilizzata**

#### **1.1. Cancellazione della scrittura coan normale della fattura**

#### **Dal menù Contabilità analitica registrazioni registrazioni**

Ricercare la scrittura COAN normale inserendo il numero di registrazione della fattura, il tipo di documento o il numero di registrazione della scrittura negli appostiti campi e cliccare su Filtra. Selezionare la scrittura

cliccando su  $\bullet$  e procedere all'apertura cliccando su  $\bullet$  Una volta dentro cliccare al documento su cancella.

Se la cancellazione avviene correttamente viene visualizzato il seguente messaggio informativo

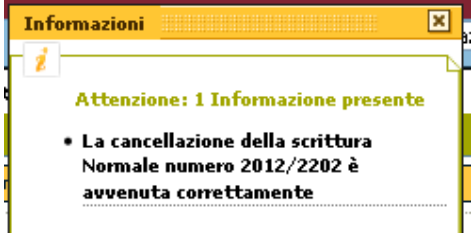

La fattura nel pannello degli stati applicativi è più nello stato di "non contabilizzato coan"

A questo punto la fattura non è più contabilizzata, ma continua ad esistere come dg e può essere richiamata in un secondo momento per essere contabilizzata di nuovo dopo le modifiche.

#### **1.2. Cancellazione della scrittura coan anticipata dell'ordine**

#### **Dal menù Contabilità analitica registrazioni registrazioni**

Ricercare la scrittura COAN anticipata inserendo il numero di registrazione dell'ordine, il tipo di documento o il numero di registrazione della scrittura negli appostiti campi e cliccare su Filtra. Selezionare la scrittura cliccando su  $\bullet$  e procedere all'apertura cliccando su  $\bullet$  Una volta dentro al documento cliccare su cancella.

Se la cancellazione avviene correttamente viene visualizzato il seguente messaggio informativo

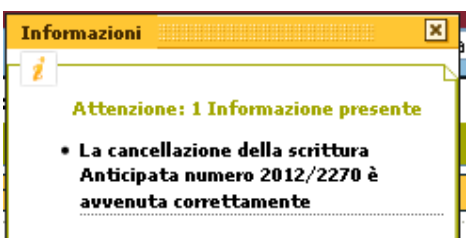

La fattura nel pannello degli stati applicativi è più nello stato di "non contabilizzato coan"

 $\mathcal{L}$  A questo punto l'ordine non è più contabilizzato e può essere modificato.

#### **1.3. Inserimento del progetto a scelta nell'ordine o nella fattura**

#### **a) Inserimento del progetto nell'ordine**

#### **Dal menù Documenti gestionali → accesso per cicli → ciclo acquisti→ ordine → ricerca**

Ricercare l'ordine inserendo il numero di registrazione, il codice dg o la descrizione negli appostiti campi e cliccare su Recupera. Procedere all'apertura del documento cliccando su $\mathbb F$ .

Cliccare quindi su modifica e andare nella scheda righe di dettaglio, sottoscheda COAN, e cliccare su modifica pratica.

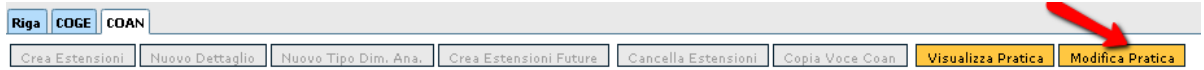

Nella nuova finestra che si apre mettere il flag nella riga della coan da modificare e cliccare su modifica.

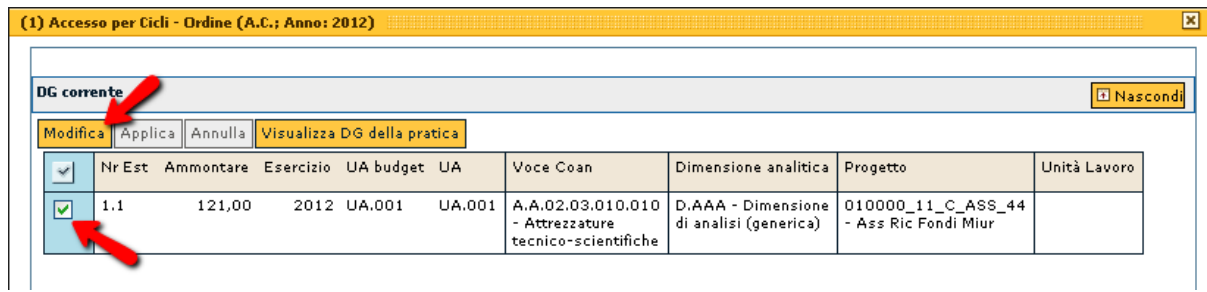

Si apre una sezione, sempre nella nuova finestra, dove sono elencati i campi che è possibile modificare. Si può quindi inserire il progetto nell'apposita riga attivando la look up.

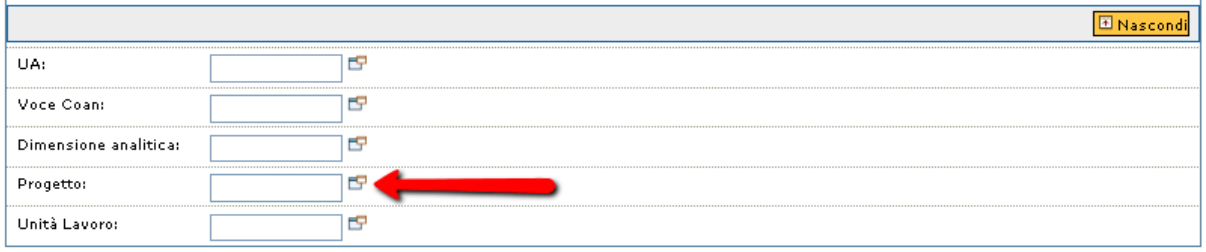

E poi cliccare Applica nella parte alta della finestra.

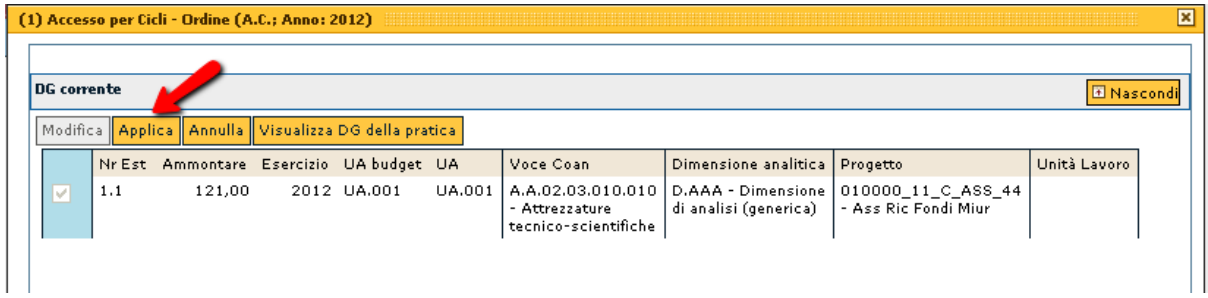

La nuova finestra si chiude e si può salvare l'ordine cliccando su salva per rendere definitive le modifiche appena apportate.

# **L'inserimento del progetto da "modifica pratica" ha modificato la coan sia nell'ordine e che nella fattura associata; anche se non compare né nella scheda testata né nella sottoscheda riga della scheda righe di dettaglio di entrambi.**

A questo punto si può procedere a contabilizzare nuovamente l'ordine selezionando nel pannello operazioni "crea scrittura coan anticipata" e cliccando su esegui.

E successivamente a contabilizzare anche la fattura associata ricercandola dai documenti gestionali come da normale procedura.

### **b) Inserimento del progetto nella fattura**

**Dal menù Documenti gestionali → accesso per cicli → ciclo acquisti→ fattura acquisto → ricerca** Ricercare la fattura inserendo il numero di registrazione, il codice dg o la descrizione negli appostiti campi e cliccare su Recupera. Procedere all'apertura del documento cliccando su $\mathbb{Z}$ .

Cliccare quindi su modifica e andare nella scheda righe di dettaglio, sottoscheda COAN, e cliccare su modifica pratica.

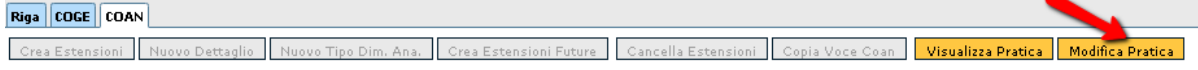

Nella nuova finestra che si apre mettere il flag nella riga della coan da modificare e cliccare su modifica.

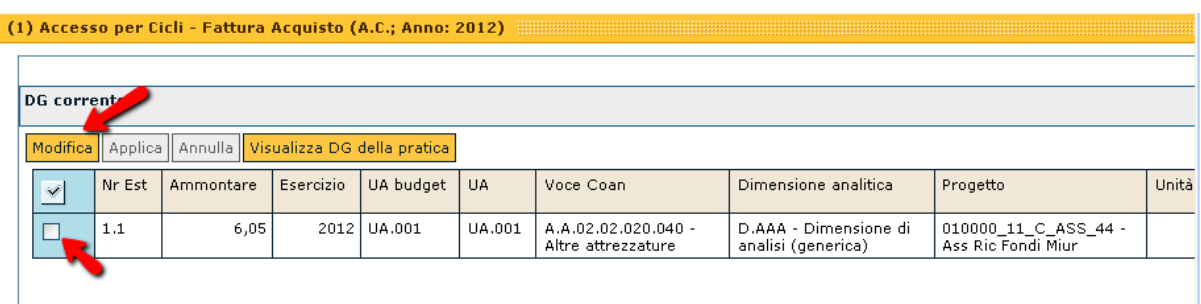

Si apre una sezione, sempre nella nuova finestra, dove sono elencati i campi che è possibile modificare. Si può quindi inserire il progetto nell'apposita riga attivando la look up.

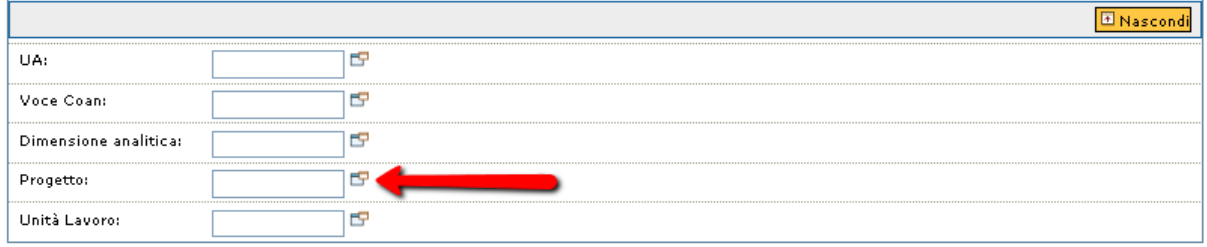

E poi cliccare Applica nella parte alta della finestra.

T

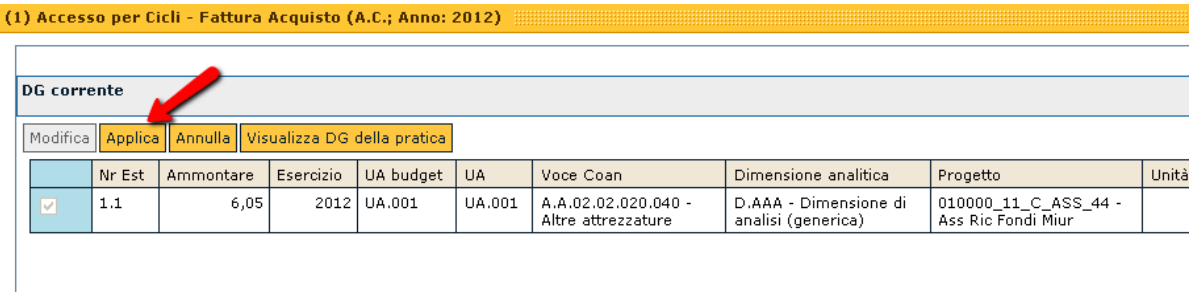

La nuova finestra si chiude e si può salvare la fattura cliccando su salva per rendere definitive le modifiche appena apportate.

# **L'inserimento del progetto da "modifica pratica" ha modificato la coan sia nella fattura che nell'ordine associato; anche se non compare né nella scheda testata né nella sottoscheda riga della scheda righe di dettaglio di entrambi.**

A questo punto si può procedere a contabilizzare nuovamente:

- e successivamente la fattura associata recuperandola, selezionando nel pannello operazioni "crea scrittura coan normale" e cliccando su esegui.

<sup>-</sup> prima l'ordine recuperandolo, selezionando nel pannello operazioni "crea scrittura coan anticipata" e cliccando su esegui.

#### **2. Fattura non contabilizzata**

Si può procedere come descritto sopra dal punto 1.3

- **2.1. Cancellazione della scrittura coan anticipata dell'ordine**
- **2.2. Inserimento del progetto a scelta nell'ordine o nella fattura**
- **a) Inserimento del progetto nell'ordine**
- **b) Inserimento del progetto nella fattura**

**L'inserimento del progetto da "modifica pratica" ha modificato la coan sia nell'ordine che nella fattura; anche se non compare né nella scheda testata né nella sottoscheda riga della scheda righe di dettaglio di entrambi.**

A questo punto si può procedere a contabilizzare nuovamente l'ordine recuperandolo, selezionando nel pannello operazioni "crea scrittura coan anticipata" e cliccando su esegui.

E a contabilizzare successivamente la fattura associata recuperandola, selezionando nel pannello operazioni "crea scrittura coge prima – coan normale" e cliccando su esegui.

# **CICLO ACQUISTI – MODIFICA DELLA UA SUCCESSIVAMENTE ALLA CREAZIONE DI UN DG**

Se al momento della creazione di un ordine o di una fattura associata o meno si sbaglia ad inserire la UA (UA.XXX.AMM invece di UA.XXX.BIB) è possibile cambiarla un momento successivo.

Il sistema richiede di cancellare le registrazioni contabili a ritroso dall'ultima creata senza però cancellare i dg relativi. Consente infatti di modificare la coan in uno qualsiasi dei dg della pratica estendendo automaticamente con il salvataggio la modifica ai documenti associati, predecessori o successori che siano.

#### **1. Fattura contabilizzata**

#### **1.1. Cancellazione della scrittura coan normale della fattura**

#### **Dal menù Contabilità analitica registrazioni registrazioni**

Ricercare la scrittura COAN normale inserendo il numero di registrazione della fattura, il tipo di documento o il numero di registrazione della scrittura negli appostiti campi e cliccare su Filtra. Selezionare la scrittura

cliccando su  $\bullet$  e procedere all'apertura cliccando su  $\bullet$  Una volta dentro cliccare al documento su cancella.

Se la cancellazione avviene correttamente viene visualizzato il seguente messaggio informativo

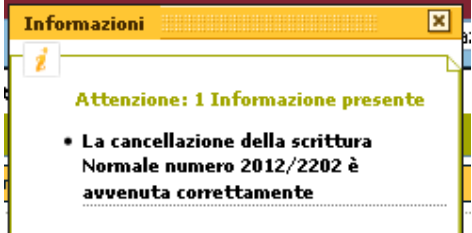

La fattura nel pannello degli stati applicativi è più nello stato di "non contabilizzato coan"

A questo punto la fattura non è più contabilizzata, ma continua ad esistere come dg e può essere richiamata in un secondo momento per essere contabilizzata di nuovo dopo le modifiche.

### **1.2. Cancellazione della scrittura coan anticipata dell'ordine**

#### **Dal menù Contabilità analitica registrazioni registrazioni**

Ricercare la scrittura COAN anticipata inserendo il numero di registrazione dell'ordine, il tipo di documento o il numero di registrazione della scrittura negli appostiti campi e cliccare su Filtra. Selezionare la scrittura cliccando su  $\bullet$  e procedere all'apertura cliccando su  $\bullet$  Una volta dentro al documento cliccare su cancella.

Se la cancellazione avviene correttamente viene visualizzato il seguente messaggio informativo

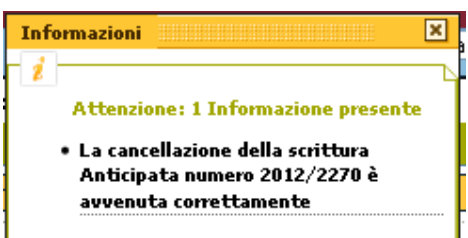

La fattura nel pannello degli stati applicativi è più nello stato di "non contabilizzato coan"

A questo punto l'ordine non è più contabilizzato e può essere modificato.

#### **1.3. Modifica della UA a scelta nell'ordine o nella fattura**

#### **a) Modifica della UA nell'ordine**

#### **Dal menù Documenti gestionali → accesso per cicli → ciclo acquisti→ ordine → ricerca**

Ricercare l'ordine inserendo il numero di registrazione, il codice dg o la descrizione negli appostiti campi e cliccare su Recupera. Procedere all'apertura del documento cliccando su $\mathbb{F}$ .

Cliccare quindi su modifica e andare nella scheda righe di dettaglio, sottoscheda COAN, e cliccare su modifica pratica.

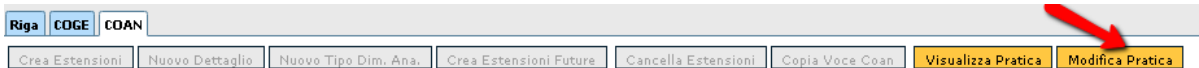

Nella nuova finestra che si apre mettere il flag nella riga della coan da modificare e cliccare su modifica.

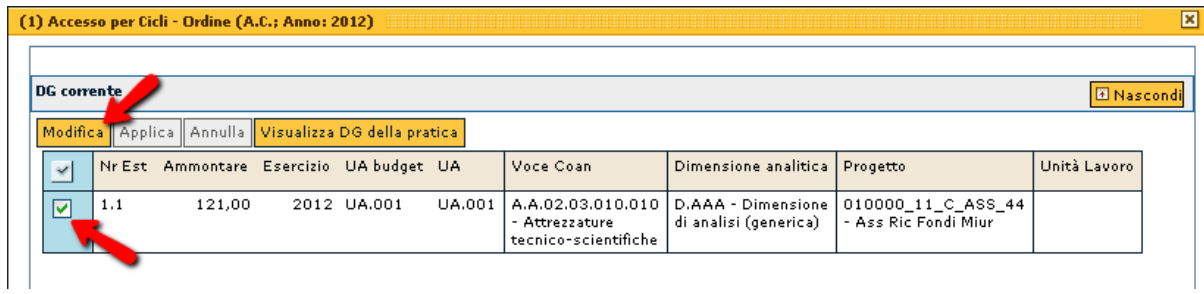

Si apre una sezione, sempre nella nuova finestra, dove sono elencati i campi che è possibile modificare. Si può quindi inserire il progetto nell'apposita riga attivando la look up.

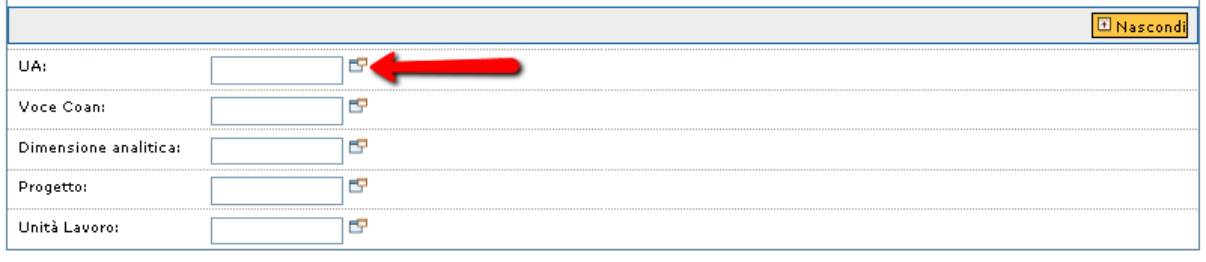

E poi cliccare Applica nella parte alta della finestra.

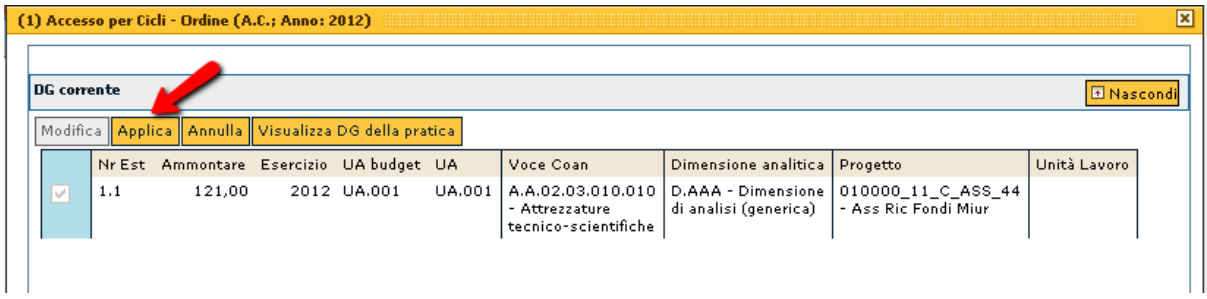

La nuova finestra si chiude e si può salvare l'ordine cliccando su salva per rendere definitive le modifiche appena apportate.

# **L'operazione effettuata da "modifica pratica" ha modificato la UA sia nell'ordine e che nella fattura associata**

A questo punto si può procedere a contabilizzare nuovamente l'ordine selezionando nel pannello operazioni "crea scrittura coan anticipata" e cliccando su esegui.

E successivamente a contabilizzare anche la fattura associata ricercandola dai documenti gestionali come da normale procedura.

### **b) Modifica della UA nella fattura**

### **Dal menù Documenti gestionali → accesso per cicli → ciclo acquisti→ fattura acquisto → ricerca**

Ricercare la fattura inserendo il numero di registrazione, il codice dg o la descrizione negli appostiti campi e cliccare su Recupera. Procedere all'apertura del documento cliccando su .

Cliccare quindi su modifica e andare nella scheda righe di dettaglio, sottoscheda COAN, e cliccare su modifica pratica.

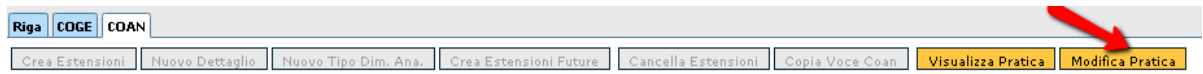

Nella nuova finestra che si apre mettere il flag nella riga della coan da modificare e cliccare su modifica.

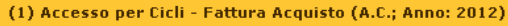

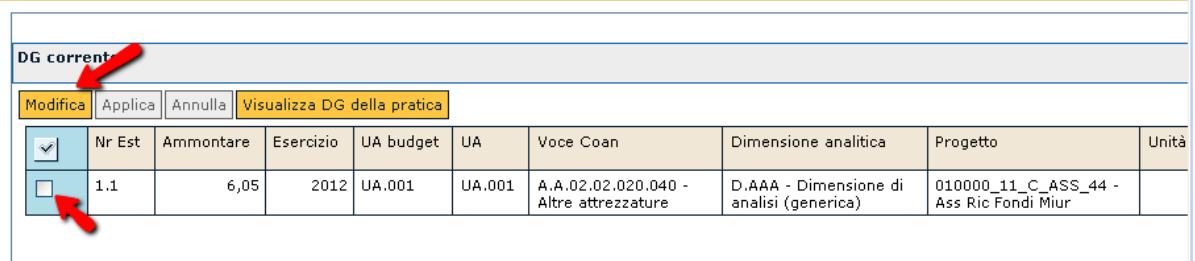

Si apre una sezione, sempre nella nuova finestra, dove sono elencati i campi che è possibile modificare. Si può quindi inserire il progetto nell'apposita riga attivando la look up.

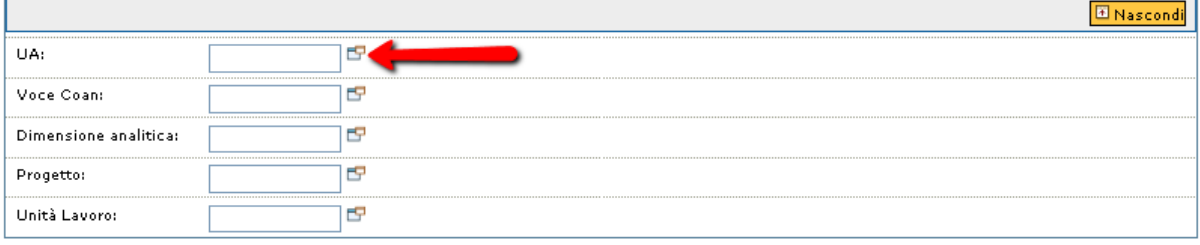

E poi cliccare Applica nella parte alta della finestra.

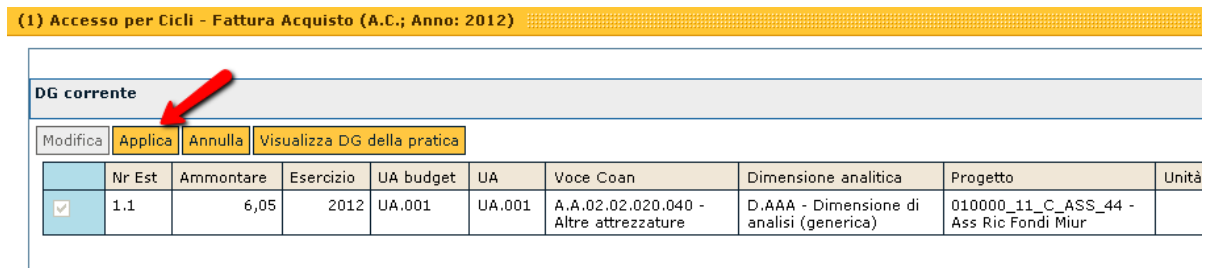

La nuova finestra si chiude e si può salvare la fattura cliccando su salva per rendere definitive le modifiche appena apportate.

# **L'operazione effettuata da "modifica pratica" ha modificato la UA sia nell'ordine e che nella fattura associata**

A questo punto si può procedere a contabilizzare nuovamente:

- prima l'ordine recuperandolo, selezionando nel pannello operazioni "crea scrittura coan anticipata" e cliccando su esegui.

- e successivamente la fattura associata recuperandola, selezionando nel pannello operazioni "crea scrittura coan normale" e cliccando su esegui.

#### **2. Fattura non contabilizzata**

Si può procedere come descritto sopra dal punto 1.3

#### **2.1. Cancellazione della scrittura coan anticipata dell'ordine**

- **2.2. Modifica della UA a piacere nell'ordine o nella fattura**
- **a) Modifica della UA nell'ordine**
- **b) Modifica della UA nella fattura**

# **L'operazione effettuata da "modifica pratica" ha modificato la UA sia nell'ordine e che nella fattura associata**

A questo punto si può procedere a contabilizzare nuovamente l'ordine recuperandolo, selezionando nel pannello operazioni "crea scrittura coan anticipata" e cliccando su esegui.

E a contabilizzare successivamente la fattura associata recuperandola, selezionando nel pannello operazioni "crea scrittura coge prima – coan normale" e cliccando su esegui.

# **CICLO ACQUISTI – ARROTONDAMENTO IVA**

Può accadere che in un dg con più righe di dettaglio l'IVA calcolata sull'imponibile della prima riga sia di importo diverso da quello che dovrebbe essere secondo il calcolo corretto; la differenza è da imputare ad arrotondamenti che il sistema compie in relazione all'iva calcolata sul totale dell'imponibile nel dg.

Più precisamente:

- − Inizialmente il sistema calcola l'IVA su ciascuna riga di dettaglio
- − Poi fa il totale imponibile complessivo per ogni codice IVA
- − Calcola quale sarebbe complessivamente la giusta IVA e
- − Se necessario arrotonda (per difetto o per eccesso) la prima riga per codice IVA

Esempio con IVA al 21%

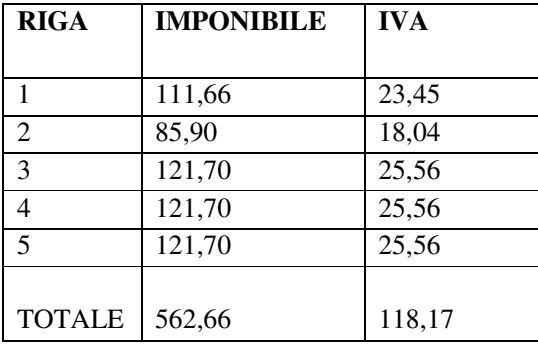

Se si calcola l'IVA sommando i singoli importi relativi alle righe il totale è **118,17**, ma se si calcola sul totale dell'imponibile (562,66 \* 0,21) l'importo dell'IVA è di **118,16**. Quindi il sistema corregge l'IVA della prima riga a 23,44.

L'applicativo corregge l'importo dell'IVA sulla prima riga di dettaglio in modo che l'IVA totale **corrisponda a quella calcolata sul totale della base imponibile.**

# **CICLO ATTIVO – INCASSO PARZIALE DI UNA FATTURA ATTIVA**

L'operazione di incasso parziale di una fattura attiva, associata o meno ad un contratto attivo, avviene nella fase di creazione dell'Ordinativo di incasso.

Da **Contabilità generale –> Registrazioni –> Seleziona dg per ordinativo** 

Nella maschera, per ricercare la fattura attiva

- − Lasciare il flag accanto a "Con Visore"
- − Selezionare di incasso
- − Mettere il flag su Fattura di Vendita
- − Cliccare su Recupera

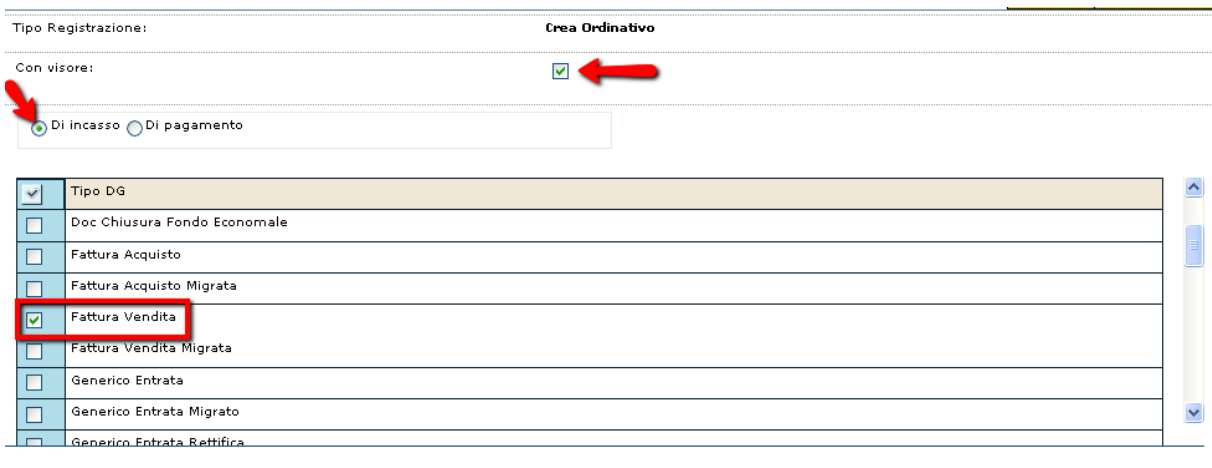

Nella schermata che si apre bisogna

Recupera

- − Selezionare la fattura attiva di cui si sta generando l'ordinativo di incasso mettendo il flag nell'apposito riquadro.
- − Cliccare in alto a sinistra su Proponi selezionati.
- − La fattura si sposta nella parte bassa del pannello

Tipo registrazione: Crea Ordinativo di incasso - Tipi DG: Fattura Vendita - Con Visore - Senza aggregazione Filtra V Annulla filtro Proponi selezionati Stampa XLS

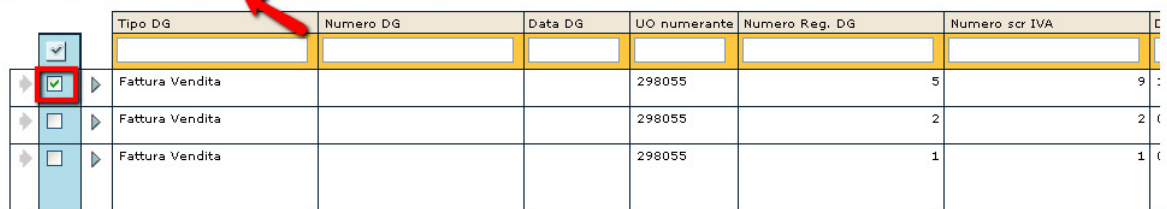

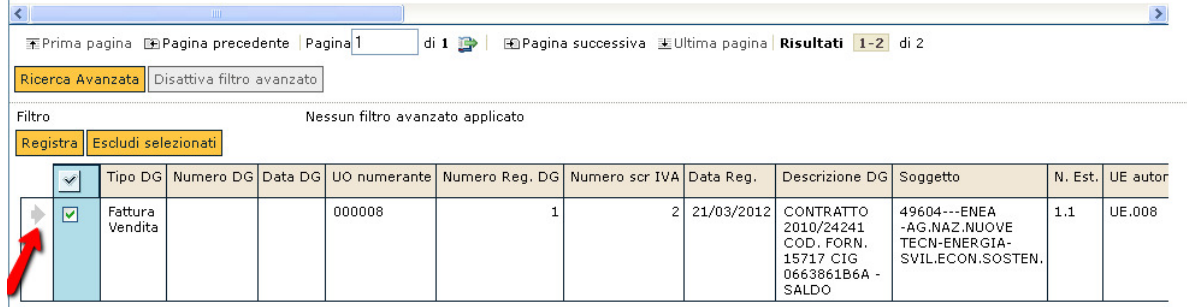

 $\mathbf{L}$ In questa fase si può modificare parzialmente l'importo in rapporto a quanto si deve incassare

- − Scorrere la barra sottostante per andare alla fine della riga della fattura da contabilizzare fino alla colonna "Ammontare totale"
- − Cliccare sulla freccia per selezionare la riga del dg che diventa azzurra e modificabile.
- − Cambiare l'importo
- − Cliccare su Registra

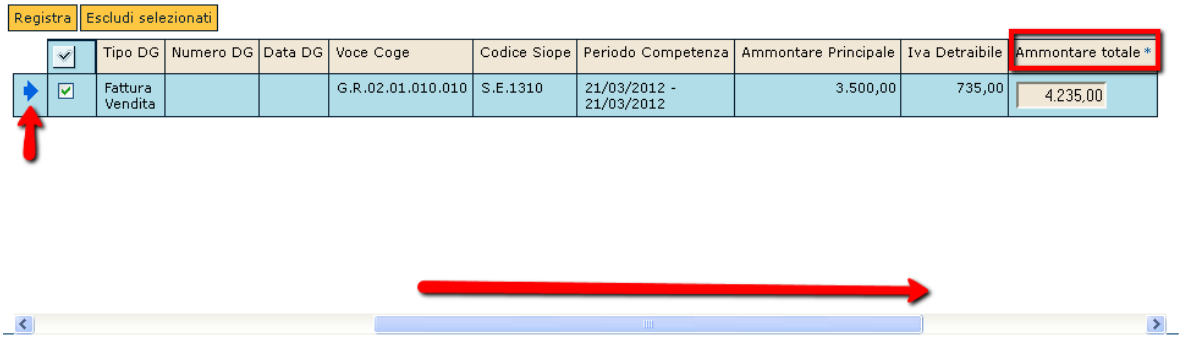

Cliccare su Procedi Registrazione per proseguire con la generazione dell'ordinativo di incasso parziale in rapporto alla fattura attiva.

**In una fase successiva si potrà generare l'ordinativo della fattura attiva per la parte restante.**